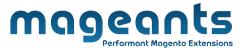

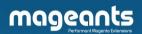

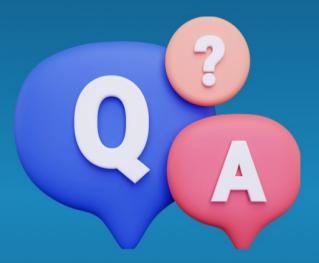

# PRODUCT QUESTIONS ANSWERS

MAGENTO 2

Product Question Anwser - Magento 2

USER MANUAL

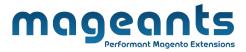

# **Table Of Contents**

| Preface            | 3  |
|--------------------|----|
| Installation Guide | 4  |
| Configuration      | 6  |
| Back-end Example   | 10 |
| Front-end          | 15 |

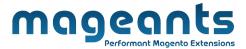

### **Preface**

Mageants Product Question/Answer is a perfect extension for the store owners who wants to help customer to clear customer mind confusion. It's allow customer to ask question about product and get answer for that. All question and answer can only show which is approved by admin.

- Enable / Disable Product QA.
- Set question display per page in product page question answer tab.
- Like/Dislike on question and as well on answer to.
- Question/Answer only display when admin approve.
- Search and sorting feature available.
- Set character limit for question.
- Captcha Enable/Disable for question form.
- Email send to questioner answerer customer regarding new update.

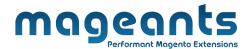

### Installation:-

There are two ways of installing extension in magento2.

- Using COMMAND LINE.
- Manually Install extension.
- **Option 1:** Magento 2 install extension using COMMAND LINE (Recommended)
  - **Step 1:** Download the extension and unzip it.
  - **Step 2:** Upload it to code directory in your magento installation's app directory If code directory does not exists then create.
  - **Step 3:** Disable the cache under System -> Cache Management.
  - **Step 4:** Enter the following at the command line: php bin/magento setup:upgrade and php bin/magento setup:static-content:deploy
  - Step 5: Once you complete above steps log out and login back to the admin panel and switch to Stores → Configuration → Mageants → Product question answer, the module will be displayed in the admin panel.

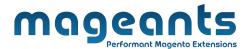

- **Option 2:** Magento 2 install extension manually
  - **Step 1:** Download the extension and unzip it.
  - **Step 2:** Upload it to code directory in your magento installation's app directory If code directory does not exists then create.
  - **Step 3:** Disable the cache under System -> Cache Management Edit app/etc/config.php file and add one line code : 'Mageants\_ProductQA' => 1
  - **Step 4:** Enter the following at the command line: php bin/magento setup:upgrade and php bin/magento setup:static-tent:deploy
  - **Step 5:** Disable the cache under System -> Cache Management
  - Step 6: Once you complete above steps log out and log in back to the admin panel and switch to Stores → Configuration → Mageants → Product Question Answer, the module will be displayed in the admin panel.

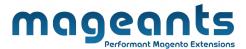

# **Configuration:-**

After Installation of Extension log in to Magento admin panel to set configuration of the extension.

### Product QA management menu:

Go to Store  $\rightarrow$  Configuration  $\rightarrow$  Mageants  $\rightarrow$  Product Q/A and set the configuration as shown in below images.

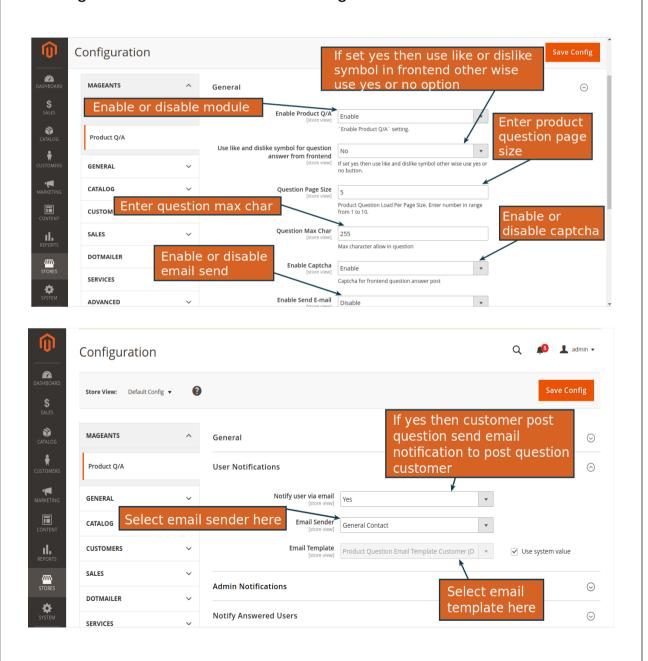

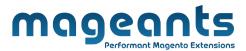

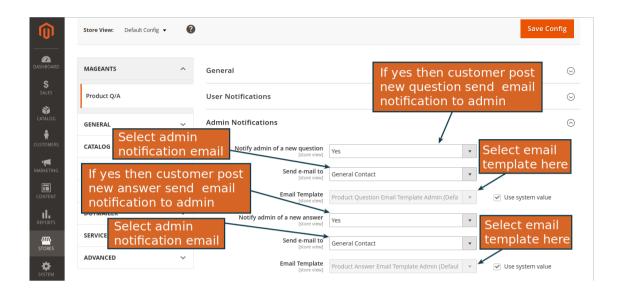

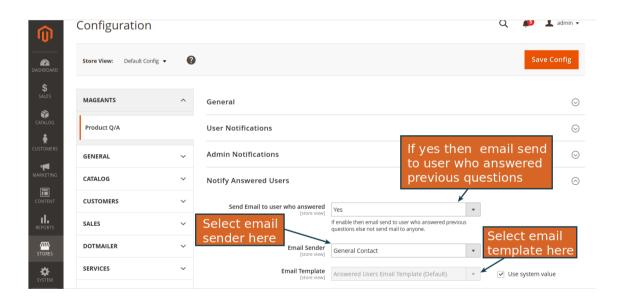

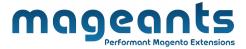

# **Product QA Captcha Configuration:**

 $G0\ t0$  Store  $\rightarrow$  Configuration  $\rightarrow$  Customers  $\rightarrow$  Customer Configuration  $\rightarrow$  CAPTCHA .

Set Yes to enable CAPTCHA on storefront and select Question / Answer Form from forms field For CAPTCHA activation.

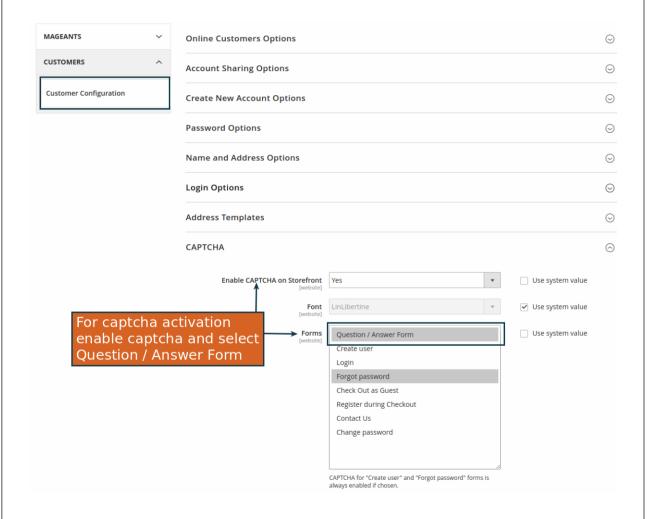

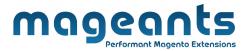

# wysiwyg Configuration:

Go to Store  $\rightarrow$  Configuration  $\rightarrow$  General  $\rightarrow$  Content Management  $\rightarrow$  Wysiwyg Options. Set Yes to Use Static URLs for Media Content in WYSIWYG.

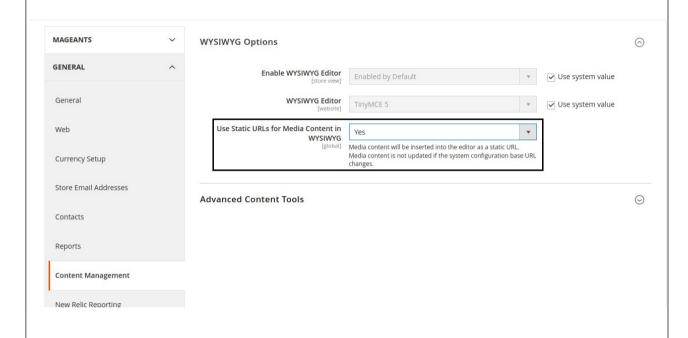

- When added images show in frontend admin needs to enable default magento configuration for image.

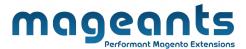

# **Back-end Example:**

To manage contact messages Please go to **Catalog** → **Product Question / Answer** there you can manage all Product Question Answer. You can **create**, **edit or delete Question/Answer from here**, **Menu**.

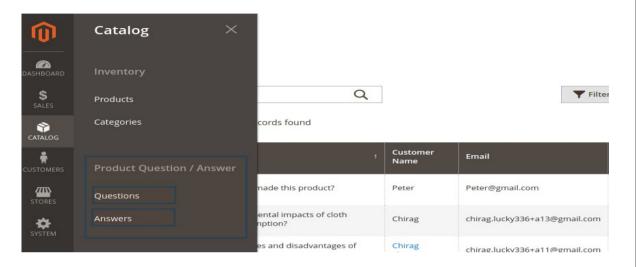

### **Product Question Grid:**

Go to **Catalog** → **Product Question/Answer** → **Questions** to view Product Question Grid. It shows all the questions submitted by customers.

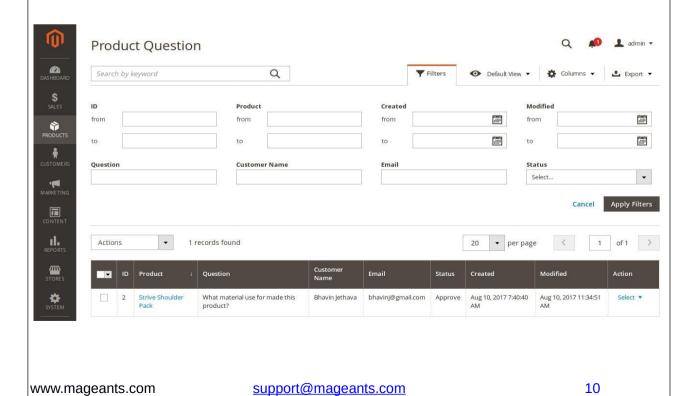

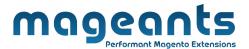

### Question edit tab:

On selecting edit for any question, admin can edit that question status from pending to Approved/ Rejected.

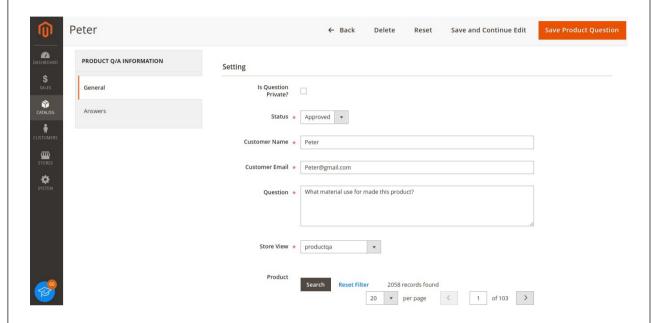

# **Multiple select product:**

Admin can also add the same question to multiple products by selecting multiple products from question edit tab

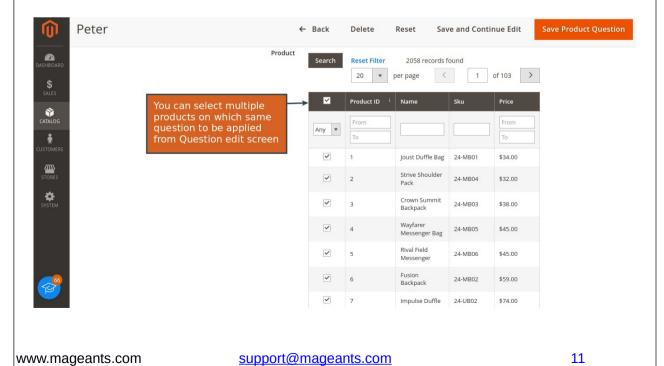

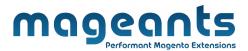

### **Answer Tab:**

Admin can add answer for the question which he/ she is editing

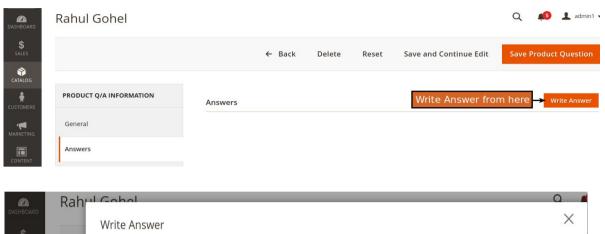

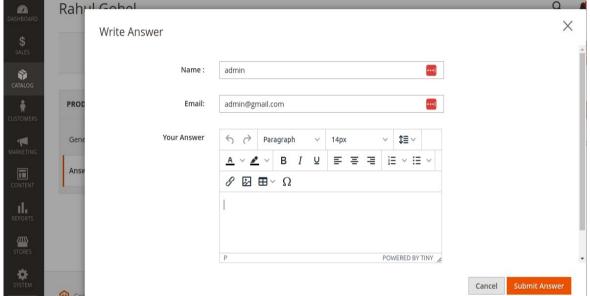

On submitting the answer, it get displayed on answer tab with Approve Now button.

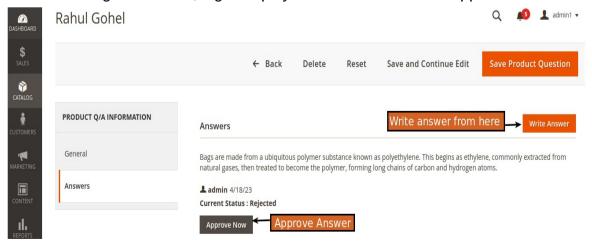

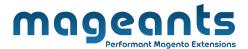

### Answer edit tab:

Admin can also edit or reject the submitted answer by clicking on Reject Now ans Answer Edit button after approve.

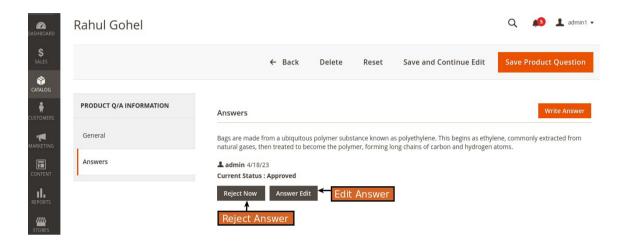

Edit Answer pop-up apperas for editing approved answer.

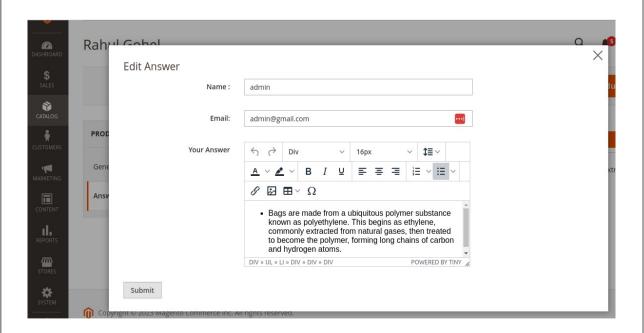

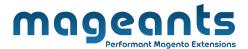

### **Product Answer Grid:**

Go to **Catalog**  $\rightarrow$  **Product Question/Answer**  $\rightarrow$  **Answers** to view Product Answer Grid. It shows all the answers which are submitted by customers.

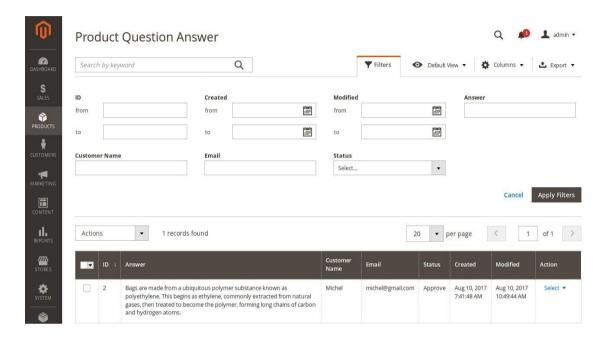

### **Product Answer Edit Grid:**

Here Admin can edit answer which are submitted by customers.

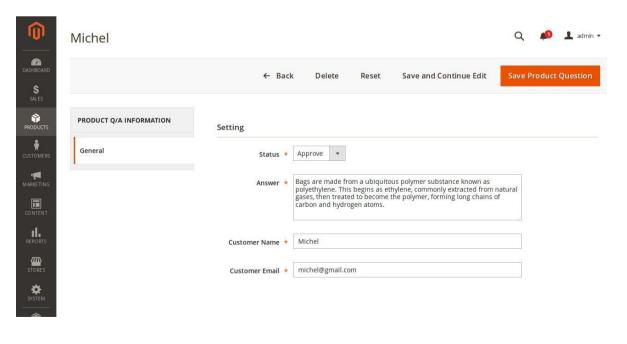

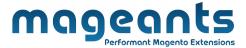

## **Fronted-end Example:**

### **Product Question tab**

Customer can view Product Question tab on product details page.

From here customers can eaisily

- Ask Questions.
- Sort Questions by Latest First / Oldest First / Most Like / Most Dislike.
- Write Answer.
- Search Questions & Answers.
- View each Question's and Answer's Like & Dislike count.

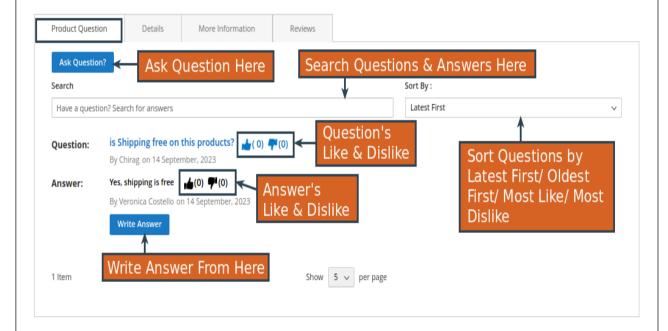

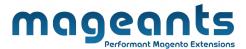

### Ask Question form

On click of Ask Question button, Question form appears. Here customers can write their name, e-mail and question for that product. In this form, customer gets an option to ask their question privately by selecting the "Is Question Private" checkbox.

When the question is submitted as private, then that question will not be visible to any other customer. Only admin can view / answer the private question and customer receives the answer on mail for his/her private question.

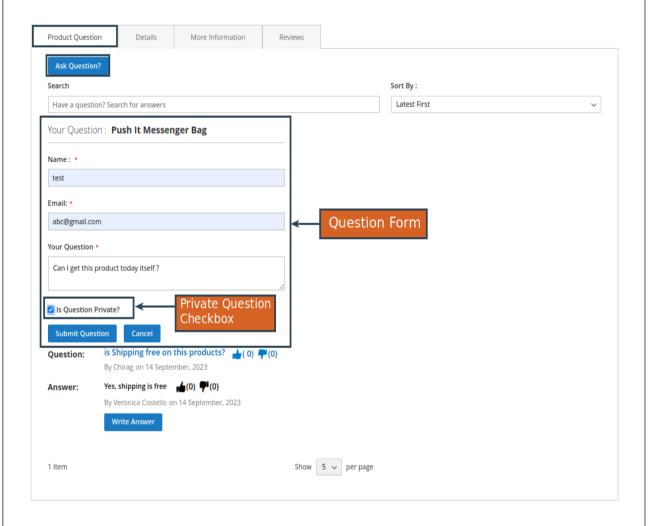

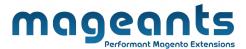

### Write Answer form

On click of Write Answer button, Answer form appears. Here customers can write their name, e-mail and answer for asked questions of that product.

After submiting the answer, admin approve / reject the answer. And when the answer is approved by admin then customes can see their answer on product question tab.

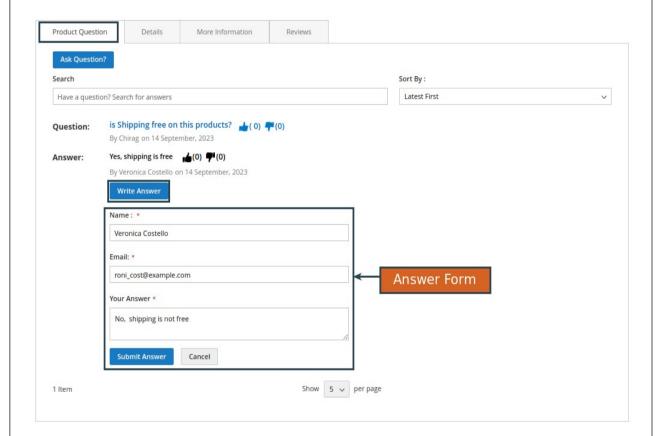

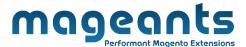

### **Responsive View**

It shows the responsive view of Product Question tab.

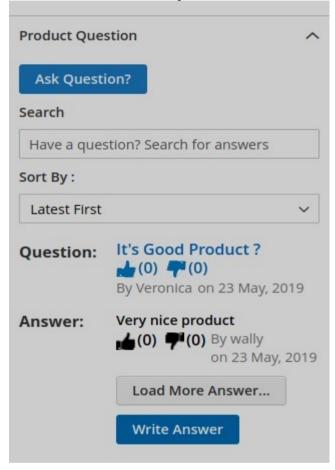

### **Product Questions in My Account**

Go to My Account  $\rightarrow$  Product Questions tab, here customers can see the list of questing whichever they has submitted from there account.

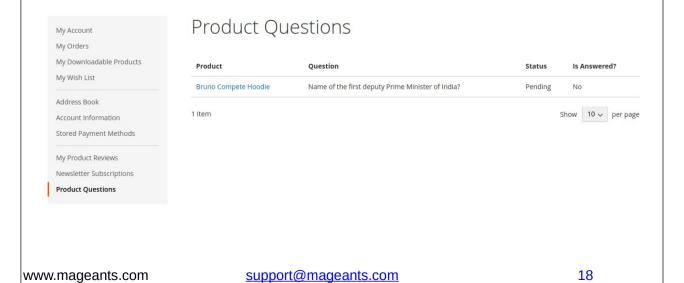

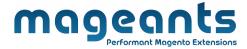

# Thank you!

Should you have any questions or feature suggestions, please contact us at: <a href="https://www.mageants.com/contact-us.html">https://www.mageants.com/contact-us.html</a>

Your feedback is absolutely welcome!